# 日本麻酔科学会演題投稿システム

**投稿画⾯のご案内**

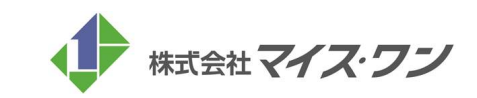

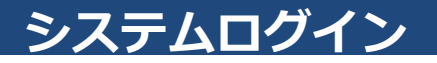

### STEP.1

アカウントの新規登録

### 1. ログインページの「アカウントの新規登録」ボタンをクリック

アカウントの新規作成ページに移動します。

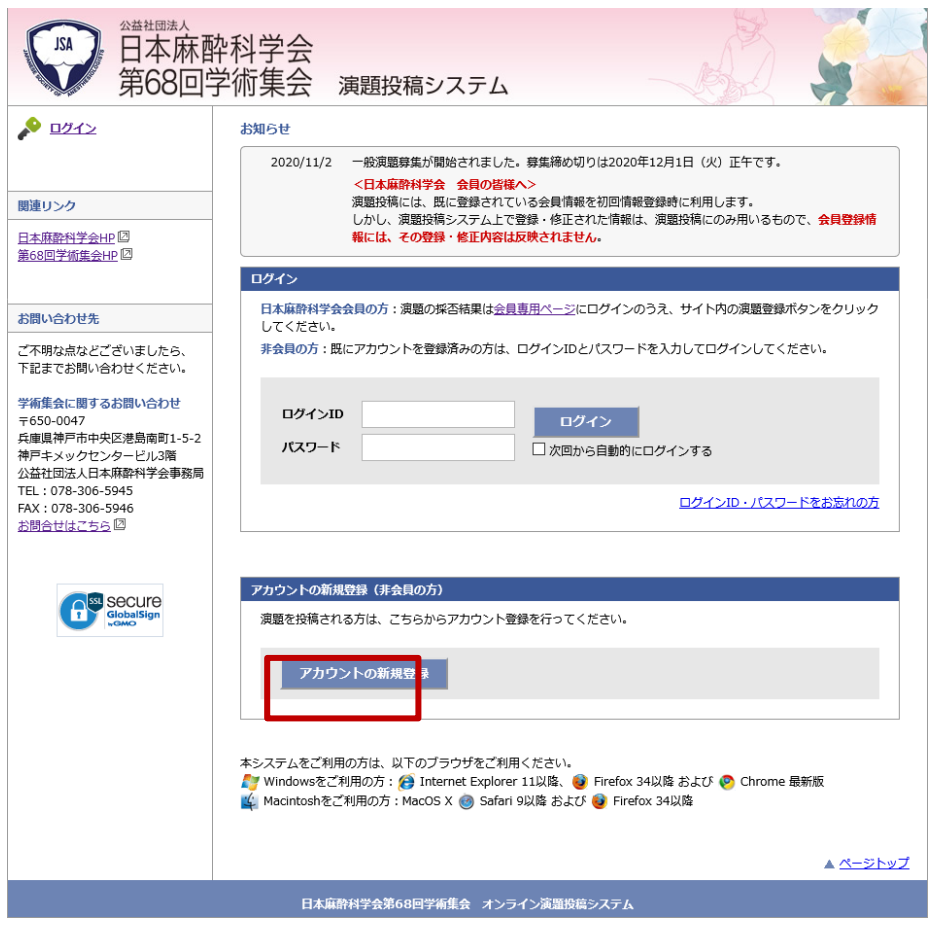

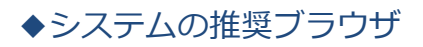

#### Windowsをご利用の方

Internet Explorer 11以降 Firefox 34以降 Chrome 最新版

#### **Macintoshをご利用の方**

MacOS X Safari 9以降 Firefox 34以降

# アカウント情報入力·確認

# Japanese Society of Anesthesiologists

# STEP.2

7カウント情報の登録画面で、演題投稿に必要な情報をご登録いただきます。

### 1.アカウント情報を入力する 2. 2. 入力内容の確認

#### ①必須項目(\*)を入力し、情報のご登録を完了させてください。 ②入力完了後、ページ下部の「確認画面に進む」をクリックし、 内容をご確認ください。

③「この内容で登録する」のボタンを押すと登録が完了し、トップ ページに戻ります。

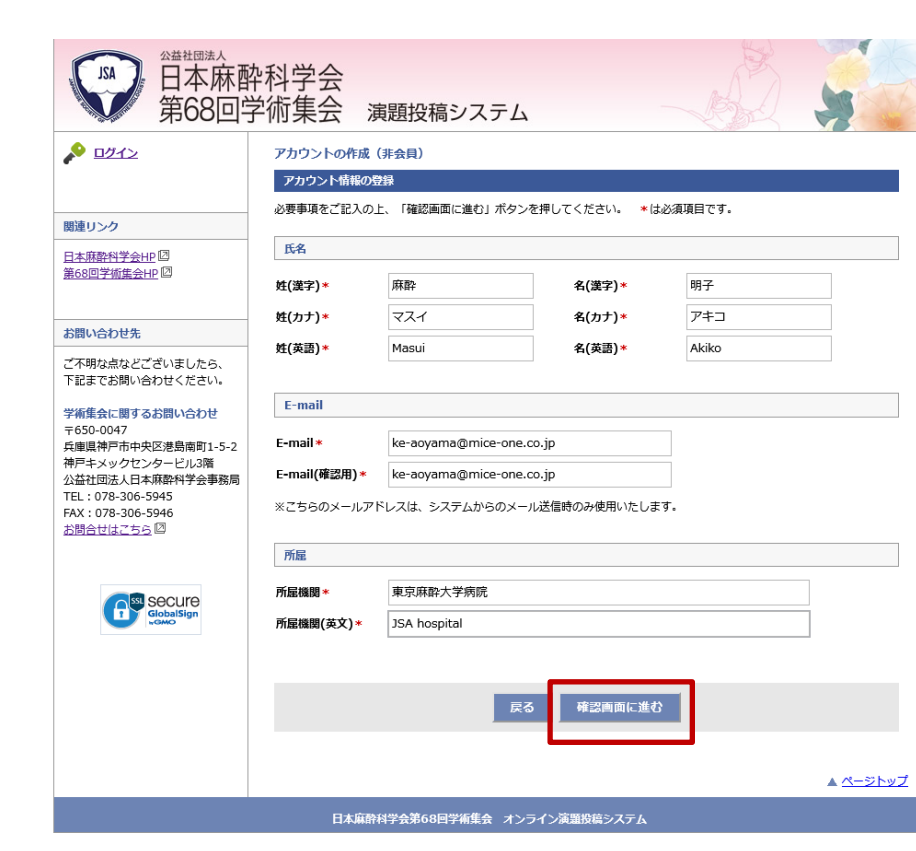

入力内容を確認し、間違いがなければ、「この内容で登録する」を クリックます。

※演題投稿を開始すると、アカウント情報(氏名)を修正しても、演題 の 投稿内容には反映されません。演題投稿後、修正が必要となった際は、 一度演題を削除し、アカウント情報の修正から再開してください。

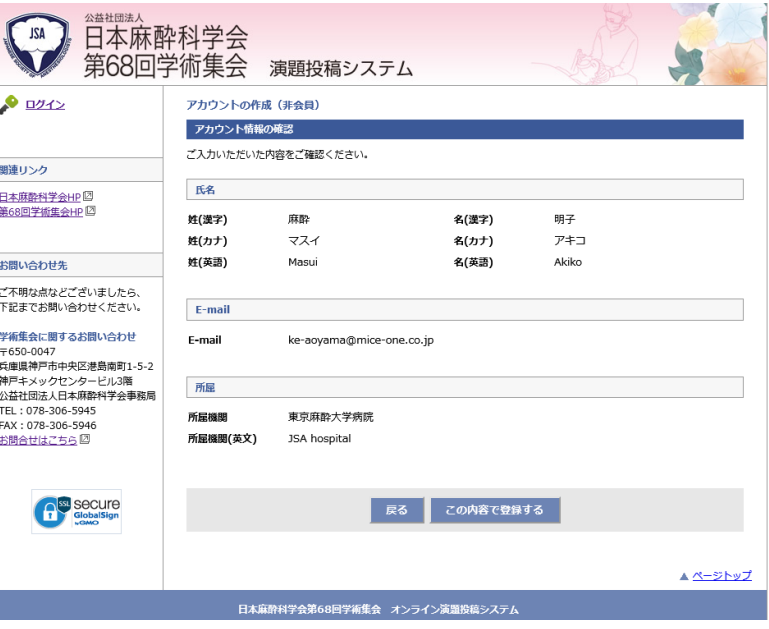

# **ID・パスワード発⾏**

# Japanese Society of Anesthesiologists

### STEP.3

アカウント情報の登録が完了すると、IDとパスワードが発⾏されます。

### ■ID・パスワード発行

アカウント情報の登録が完了すると、IDとパスワードが発⾏されます。

※ご登録されたメールアドレス宛に、ID・パスワードの通知が届きま すので、必ず保管ください。

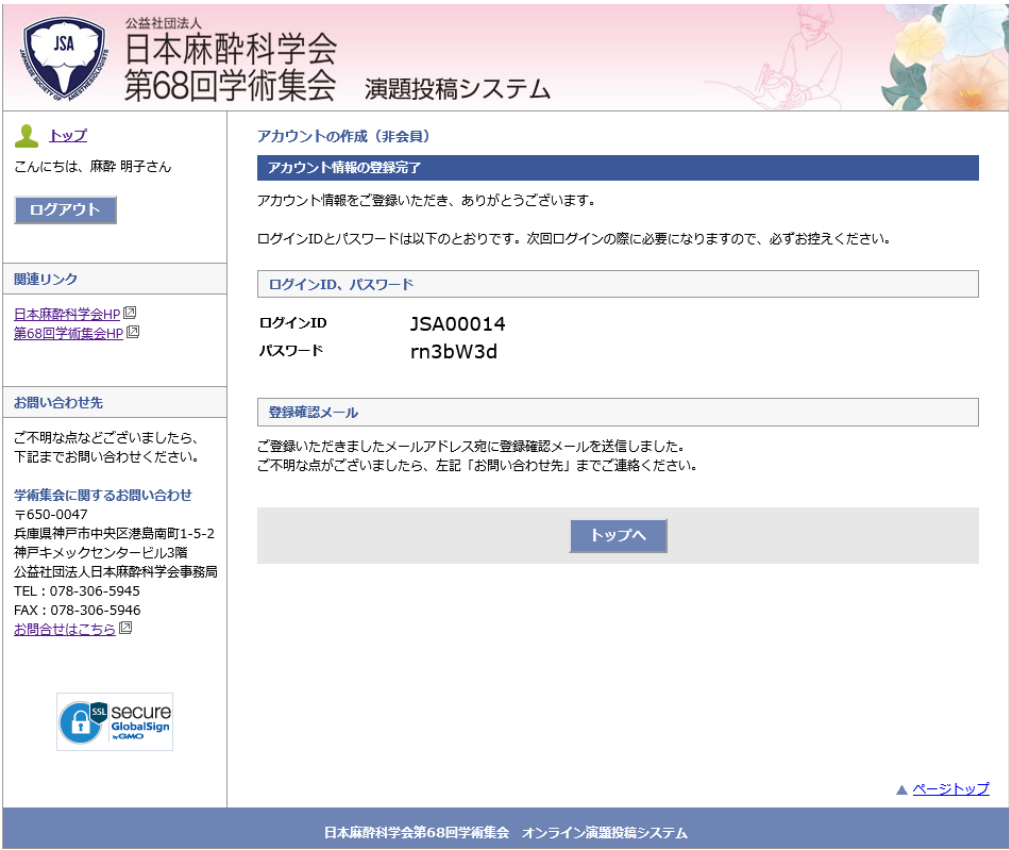

# **演題投稿(トップページ)**

and a substantial contract of the second state

# STEP.4

⼀般演題投稿。

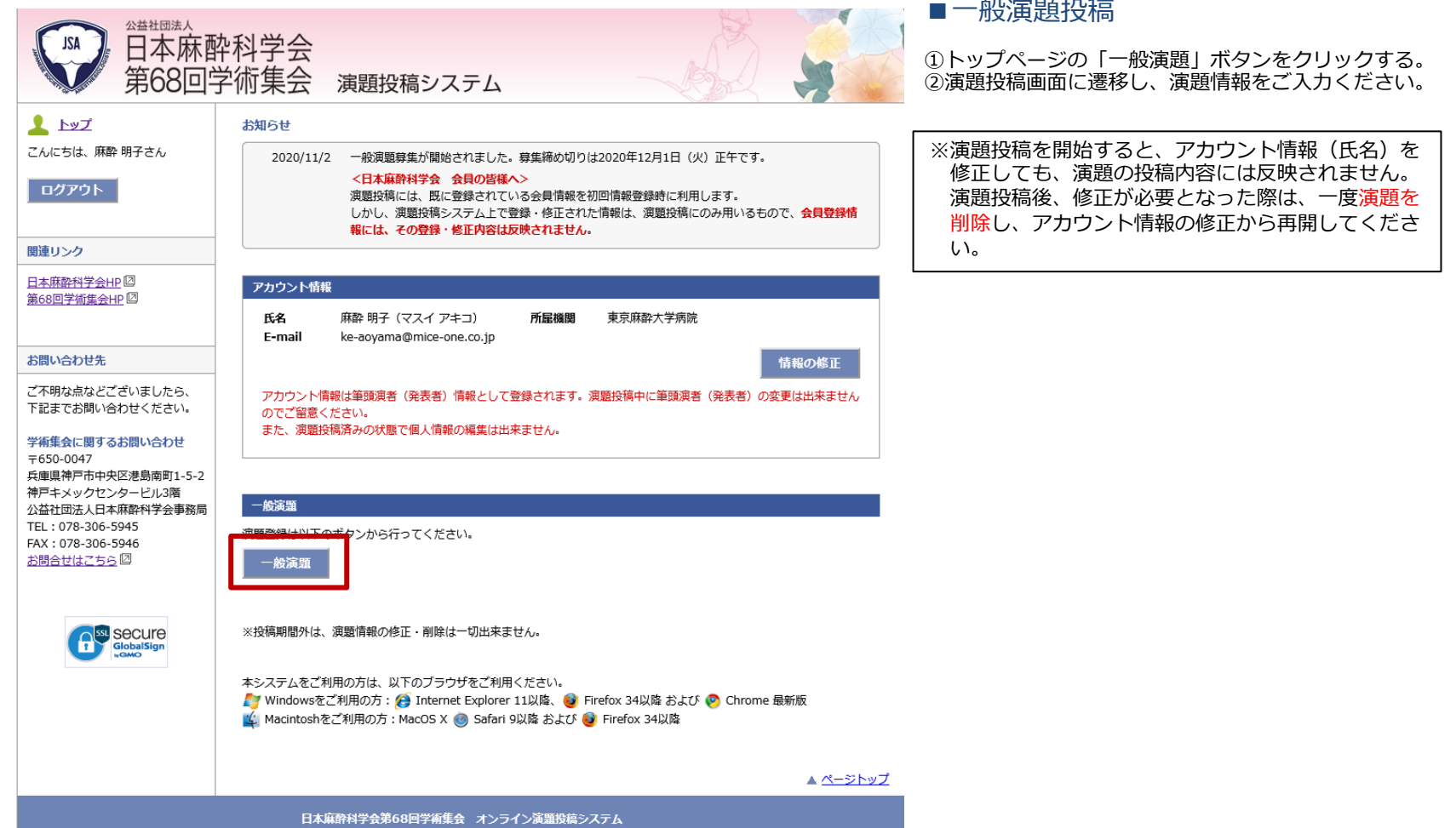

### STEP.5

**JSA** 

⼀般演題の投稿画⾯に遷移し、所属機関と共同著者の登録を⾏います。

#### ■共同演者の入力

主田书益な

日本麻酔科学会

著者数(最⼤6名)を設定し、登録します。 2番⽬以降は枠をドラッ グすることで順番の⼊れ替えが⾏えます。

#### ■所属機関の確認(変更・追加可能)

所属機関数(最⼤6施設)を設定し、登録します。2番⽬以降は枠を ドラッグすることで順番の入れ替えが行えます。

※投稿を完了すると、所属機関の修正はできなくなります。 誤りがないか、ご確認ください。

第68回学術集会 演題投稿システム ※共同演者が日本麻酔科学会 会員である場合、第1共同演者には、  $L$  by  $\mathcal I$ 一般演绎 発表単位が付与されます。会員番号・氏名が会員情報と相違が こんにちは、麻酔 大郎さん 研究カテゴロ 利益相反 所层機関 深照を 内容確認 器線空マ ある場合、発表単位が付与されませんので、必ず**ご本⼈に**ご確 若者情報 倫理規定 ログアウト 持续木文 認のうえ、正しくご入力ください。 演題登録 (1) - 所屈機関 / 若者情報 開連ロンカ 所屋機関 日本麻酔科学会HP 2 第68回学術集会HP 2 所屈機関は(筆頭著者所屈を含めて) 6 機関まで登録できます。 BEMBARDS: BANTAMA は、所属機関数を選択し、名称をフォームに直接入力してください。 所属機関の枠をドラッ グすることで、2番目以降の所属機関の順番を入れ替えることができます。 お問い合わせ先 所屈機関数: 1 v 共著状態 ご不明な点などございましたら、 麻酔病院 著者情報は (筆頭著者を含めて) 6 名まで登録できます。 下記までお問い合わせください。 変更 著者を追加する場合は、著者数を選択し、お名前をフォームに直接入力してください。 著者の枠をドラッグすることで、2番目以降の著者の順番を入れ替えることができます。 所属機関(英文) Masui Hospital 学術集会に関するお問い合わせ 「姓(漢字)」「名(漢字)」欄は、それぞれ「アルファベット」で入力すると、名・姓の順に表記します。  $\overline{7650 - 0047}$ 「カナ」で、名・姓順に表記したい場合は、姓(漢字)欄に名を、名(漢字)欄に姓の入力をお願いします。 。<br>兵庫県神戸市中央区港島南町1-5-2 **替者数:3 √** 神戸キメックセンタービル3階 装者情報 姓(漢字) 名(漢字) 姓(カナ) 名(カナ) 姓(英語) 名(英語) TEL: 078-306-5945 著者情報は (筆頭著者を含めて) 6 名まで登録できます。 テスト 太郎 テスト タロウ Tost Taro EAX: 078-306-5946 著者を追加する場合は、著者数を選択し、お名前をフォームに直接入力してください。 1. 筆頭荷者 ■ 弘済会館クリニック お問合せはこちら図 著者の枠をドラッグすることで、2番目以降の著者の順番を入れ替えることができます。 ◎ 会員 □ 麹町病院 「姓(漢字)」「名(漢字)」欄は、それぞれ「アルファベット」で入力すると、名・姓の順に表記します。 「カナ」で、名・姓順に表記したい場合は、姓(漢字)欄に名を、名(漢字)欄に姓の入力をお願いします。 会員番号 91001234 ータ、「『<sub></sub>国先について、誤りなくご入力ください。(会員情報と相違がある場合は、入力内容が誤っている場合 は、発表単位を付与てきません。) 姓(漢字) 名(漢字) 姓(カナ) 名(カナ) 姓(英語) 名(英語) **CONSECUTE** 麻醉 花子 マスイ ハナコ Masui Hanako 若者数: 1 v 2. 共同替者 □ 弘済会館クリニック ○会員 剛除 名(漢字) 姓(カナ) 名(カナ) 姓(英語) 名(英語) 皆字) ○ 麹町病院  $@$  ## 麻酔 太郎 マスイ タロウ Masu Taro 1. 筆頭著者 会員番号 □麻酔病院 ◎ 会員 姓(漢字) 名(漢字) 姓(カナ) 名(カナ) 姓(英語) 名(英語) 会目番号 99998803 紀尾井 大助 キオイ ダイスケ Kioi Daisuke 3. 共同善者 □ 弘済会館クリニック ○会員 剛除  $<sup>①</sup>$  is  $\Leftrightarrow$   $\blacksquare$ </sup> □ 麹町病院 会員番号 <<戻る 一時保存 次へ >> ▲ ページトップ << 戻る □ 一時保存 ■ 次へ >> 日本麻酔科学会第68回学術集会 オンライン演題投稿システム

# STEP.6

利益相反・倫理規定・二重発表の有無について、それぞれ回答します。

### 1. 利益相反について

前画面で登録した著者の氏名がすべて表示されますので、それぞれ について、利益相反の有無をご回答いただきます。

2. 倫理規定について

A~Eに設定した研究の種類について、それぞれ該当する項目に回答し ます。

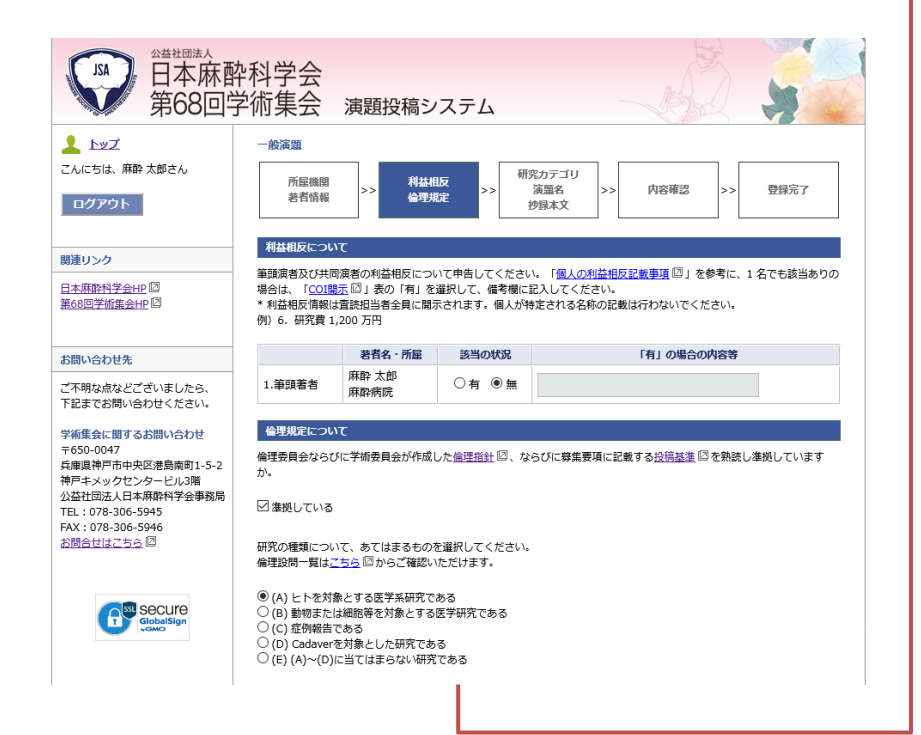

### 3. 二重発表の有無

⼆重発表の有無について回答します。

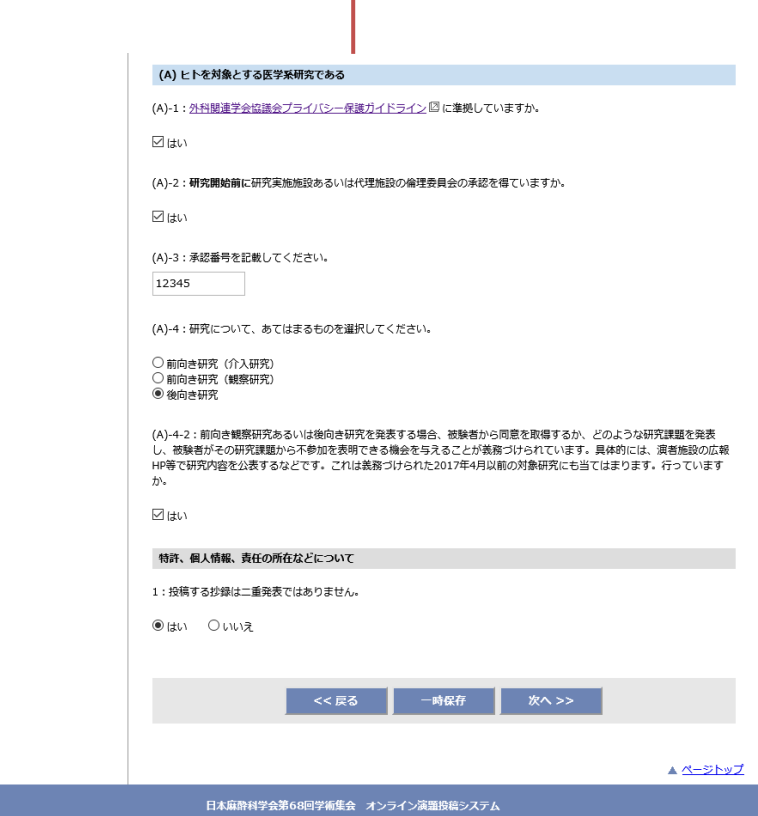

# STEP.7

投稿画⾯の最終ページです。抄録のタイトルや本⽂を登録します。

### 1. 必要情報を入力

演題の講演テーマ、演題名、図表などをご登録いただきます。

#### 2.抄録本⽂

抄録はWordで作成した⽂書を、書式を維持したまま、貼り付ける ことも可能です。

※文字数はスペースを含めてカウントしてください。

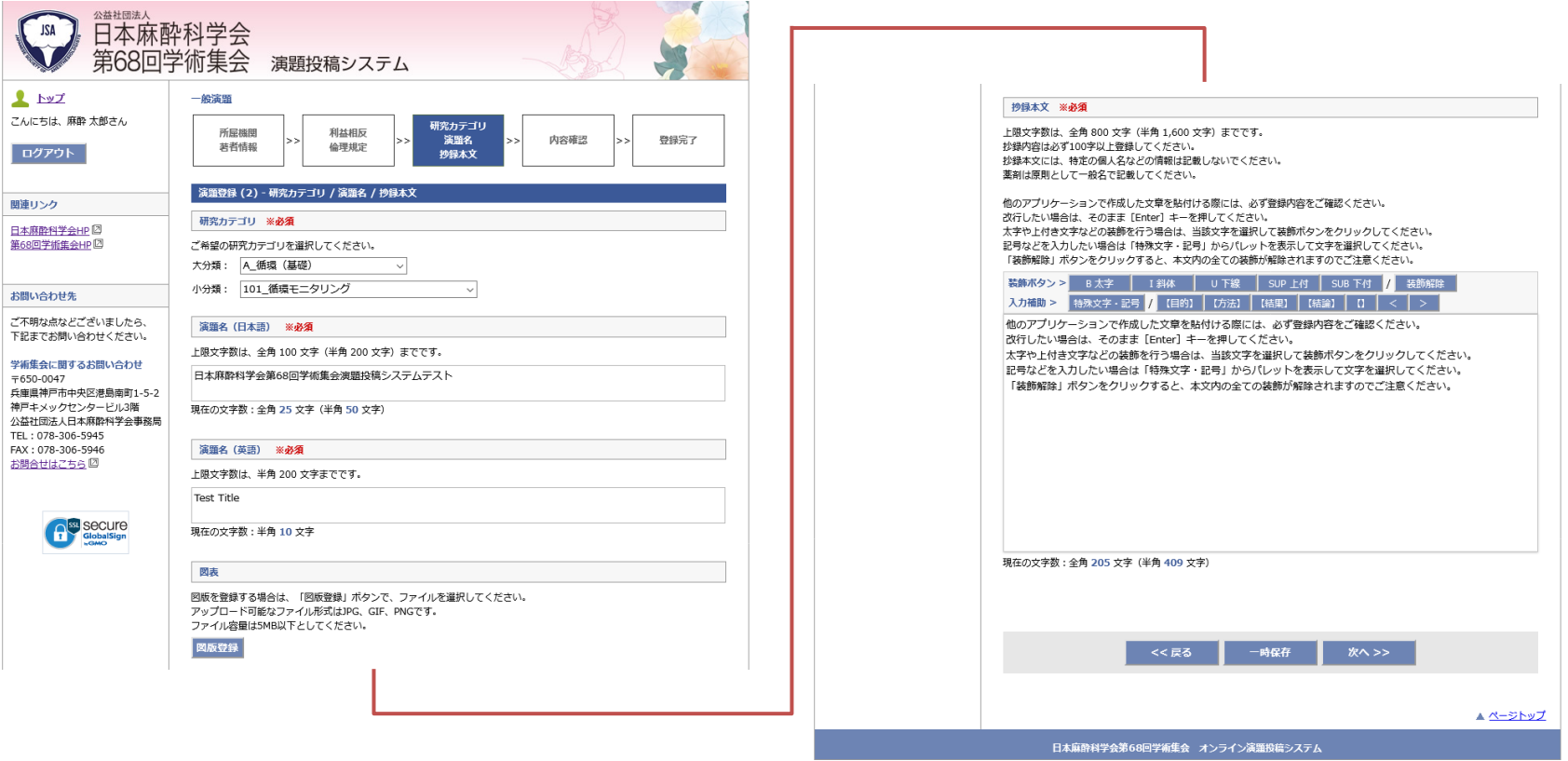

### STEP.8

すべての項目について入力が完了したら、確認画面で登録内容の確認を行い、問題なければ登録完了となります。

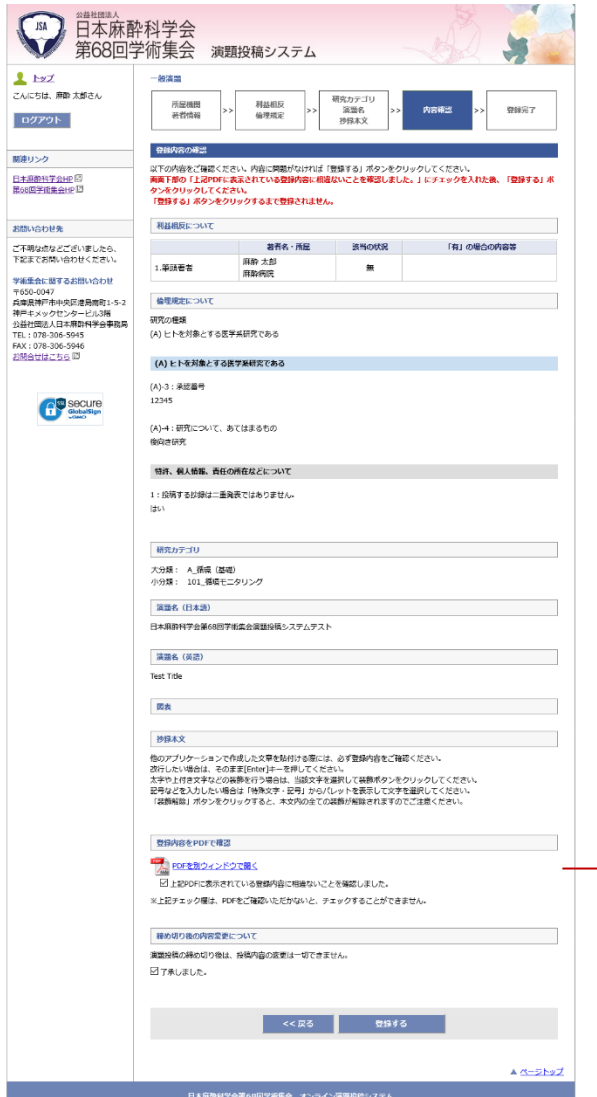

### 1. 確認画面での操作

確認画面では、前画面までに登録した情報が表示され内容の確認が行えます。 登録前にPDF⽣成をしないと、登録完了することができないように制御をか けています。PDFを開いて内容を確認いただけましたら、「登録する」ボタ ンをクリックして登録完了です。

#### 2.PDFの確認

登録時は、「PDFを別ウィンドウで開く」をクリックしてPDFを⽣成しない と、チェックボックスをクリックして登録ができません。

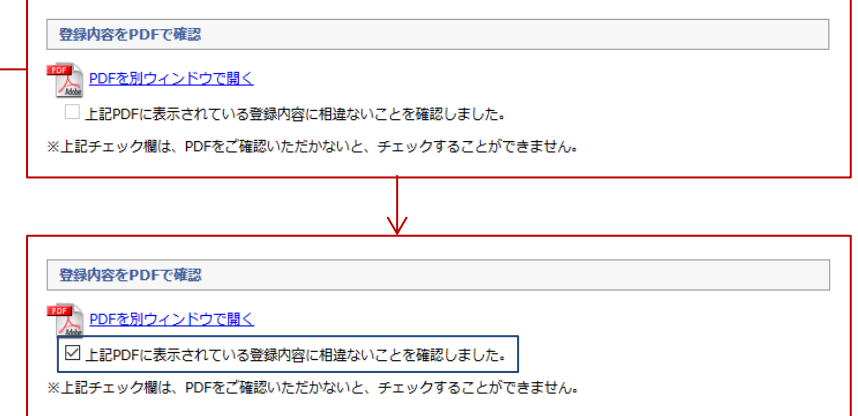

#### ■締め切り後の内容変更について

演題投稿の締め切り後は、投稿内容の変更は⼀切できません。 チェックボックスに忘れずにチェックをお願いします。

最後に「登録する」ボタンを押して登録完了です。

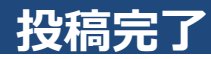

### STEP.9

投稿を完了すると、こちらのページが表示されます。

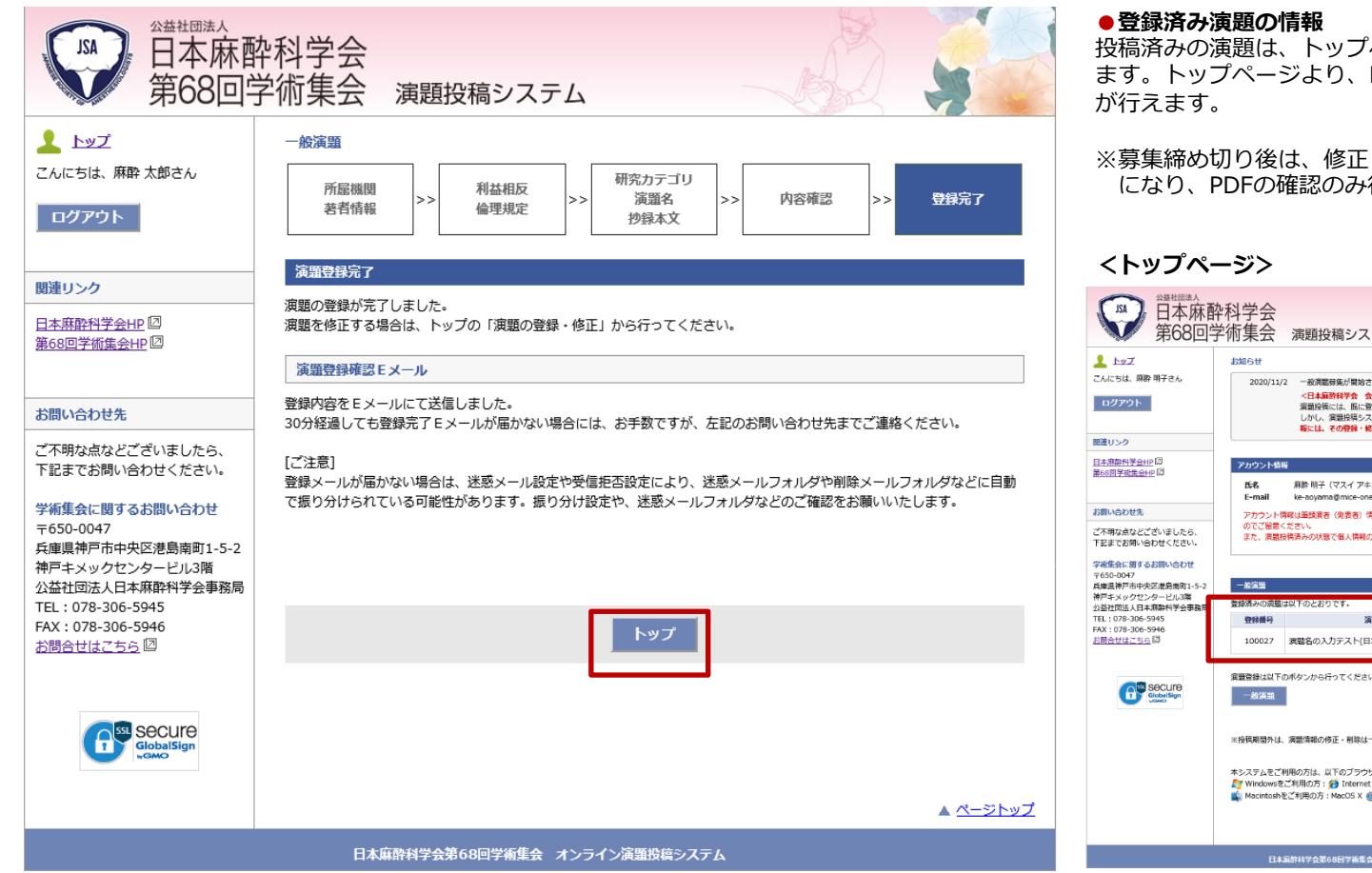

投稿済みの演題は、トップページに情報が表示され ます。トップページより、PDFの確認・修正・削除

※募集締め切り後は、修正・削除のリンクは非表示 になり、PDFの確認のみ⾏うことができます。

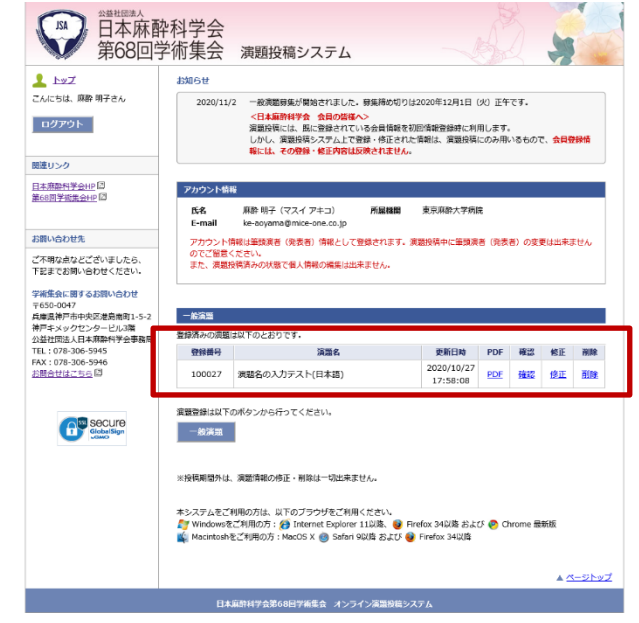